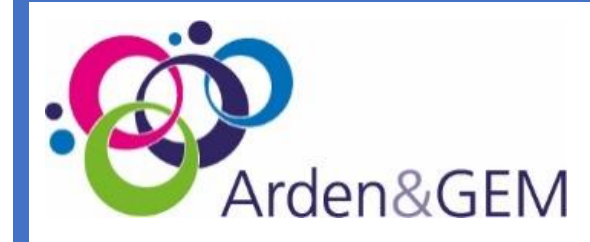

# **MY E-LEARNING GUIDE**

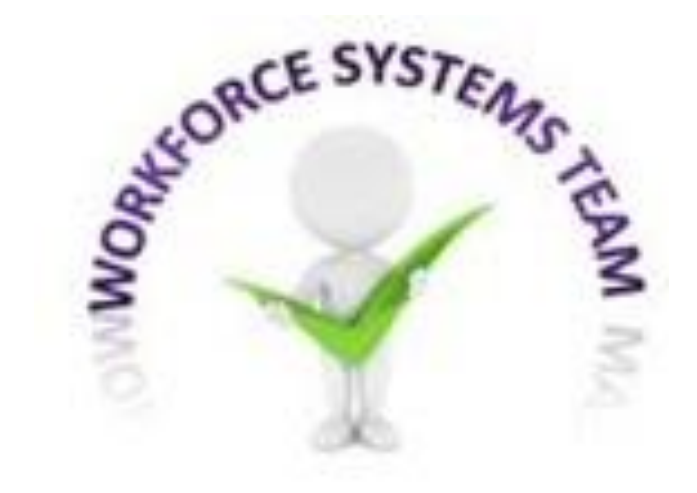

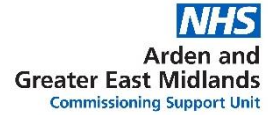

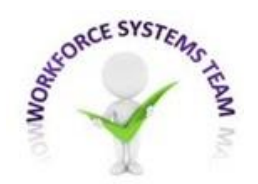

# **MY E-LEARNING PORTLET : 8 Arden&GEM**

**From the Portal Homepage, you will see two Portlets: My e-Learning & My Compliance**

**You can Click and Play the course from My e-Learning . . .**

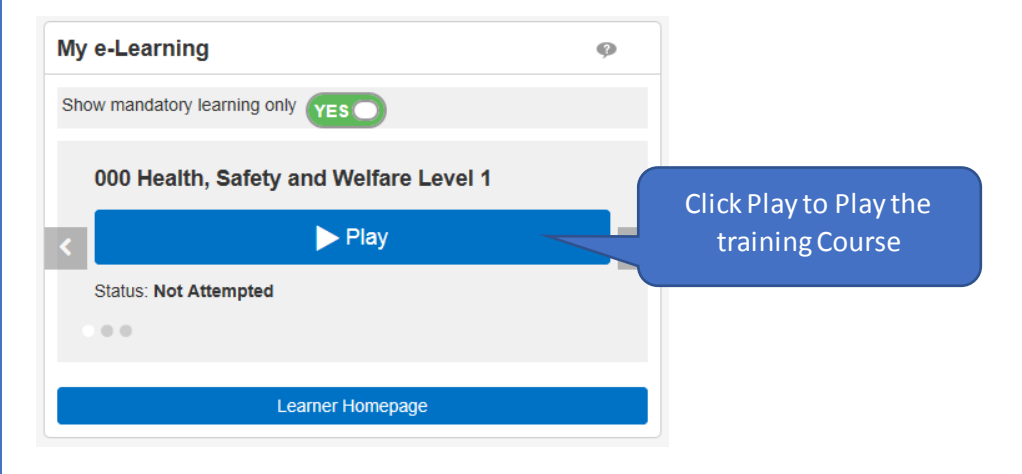

#### **Or Click on View My Compliance**

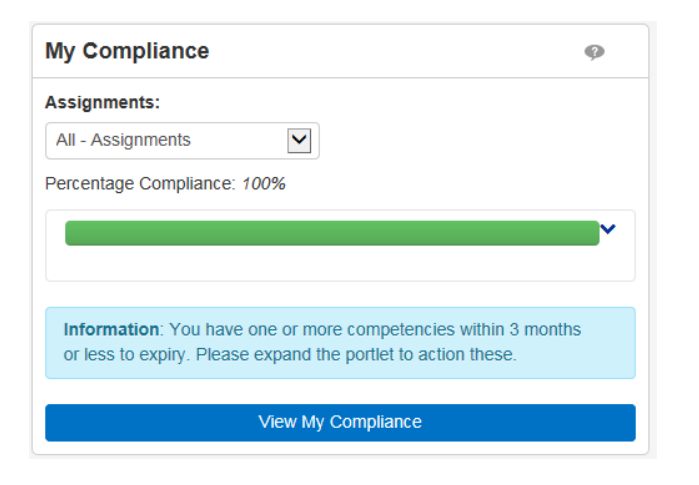

**Scenario 1 – The course will automatically Play**

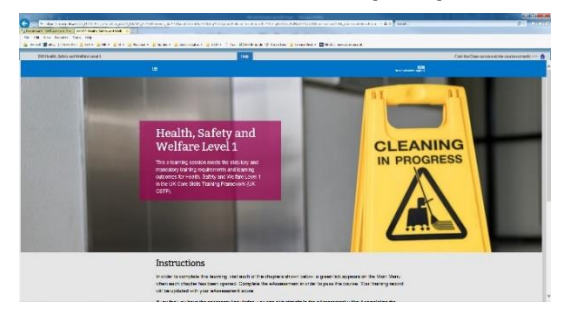

**Scenario 2 – Learning Certifications Options Available. The "Renew and Play" button should be available for all required learning. If it is not, the training will not auto-record**

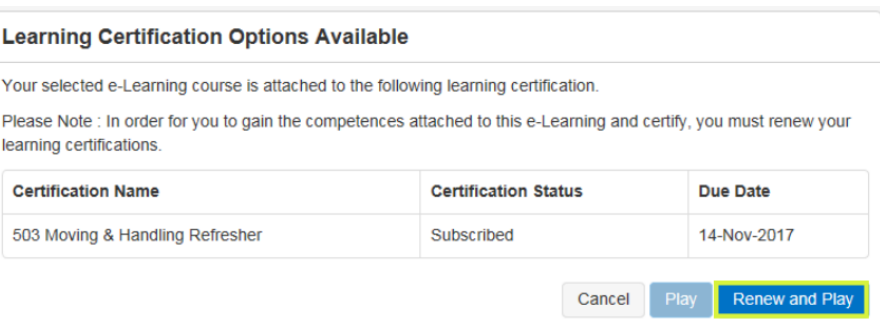

**If this button is not available, you will need to Renew the certification.**

**IMPORTANT!! – Always remember when exiting the course to use the e-Learning Home Button**NHS

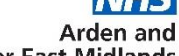

Click the Close icon to exit the course correctly >>>  $\mathbf{\hat{m}}$ 

**Greater East Midlands Commissioning Support Unit** 

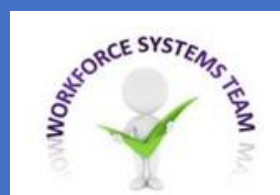

# **COMPETENCE REQUIREMENTS TABLE**

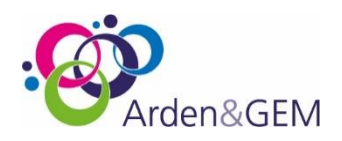

The Competence Requirements table on your Learner Homepage will indicate what training you need to complete now or in the next 3 months.

You will want to **RENEW** when the Competence is **AMBER**

**The diagram below will help you understand what the key means:**

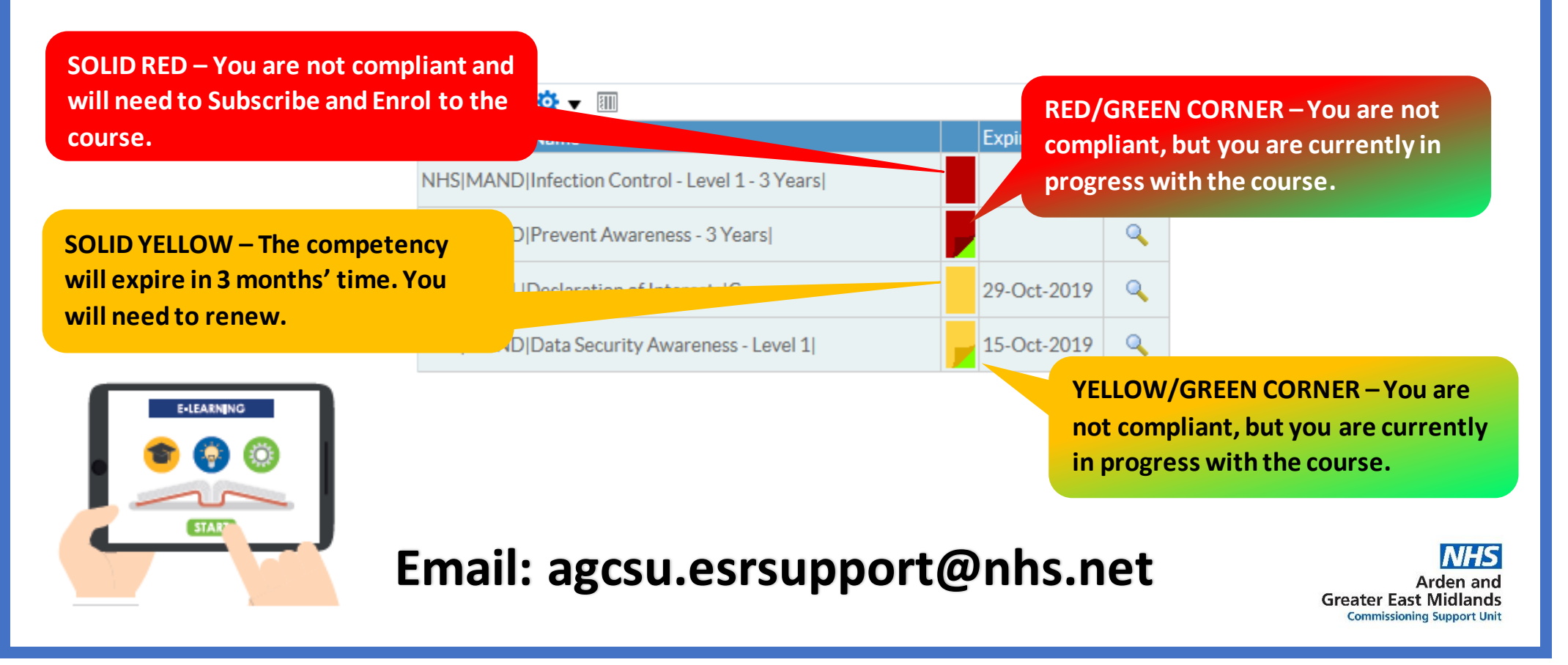

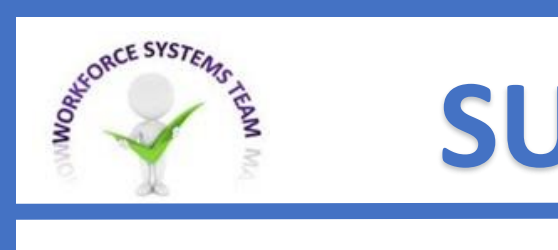

# **SUBSCRIBE AND ENROL**

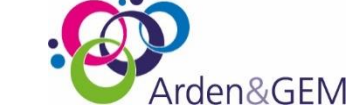

#### **Step 1. Go to your Learner Homepage**

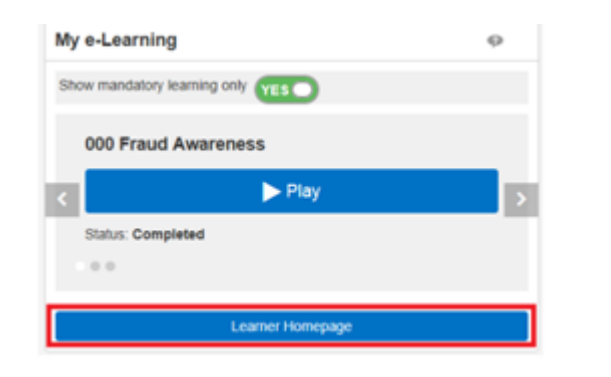

### **Step 2. In the Competence Requirements Table, click the magnifying glass**

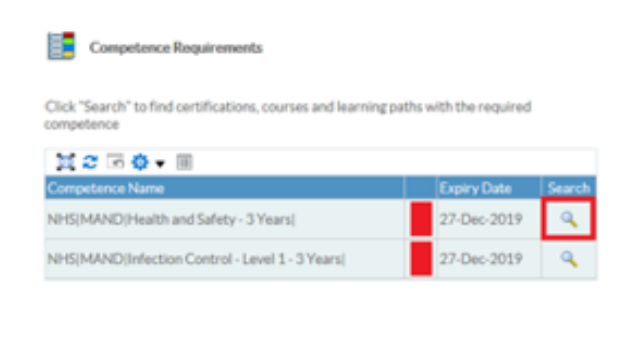

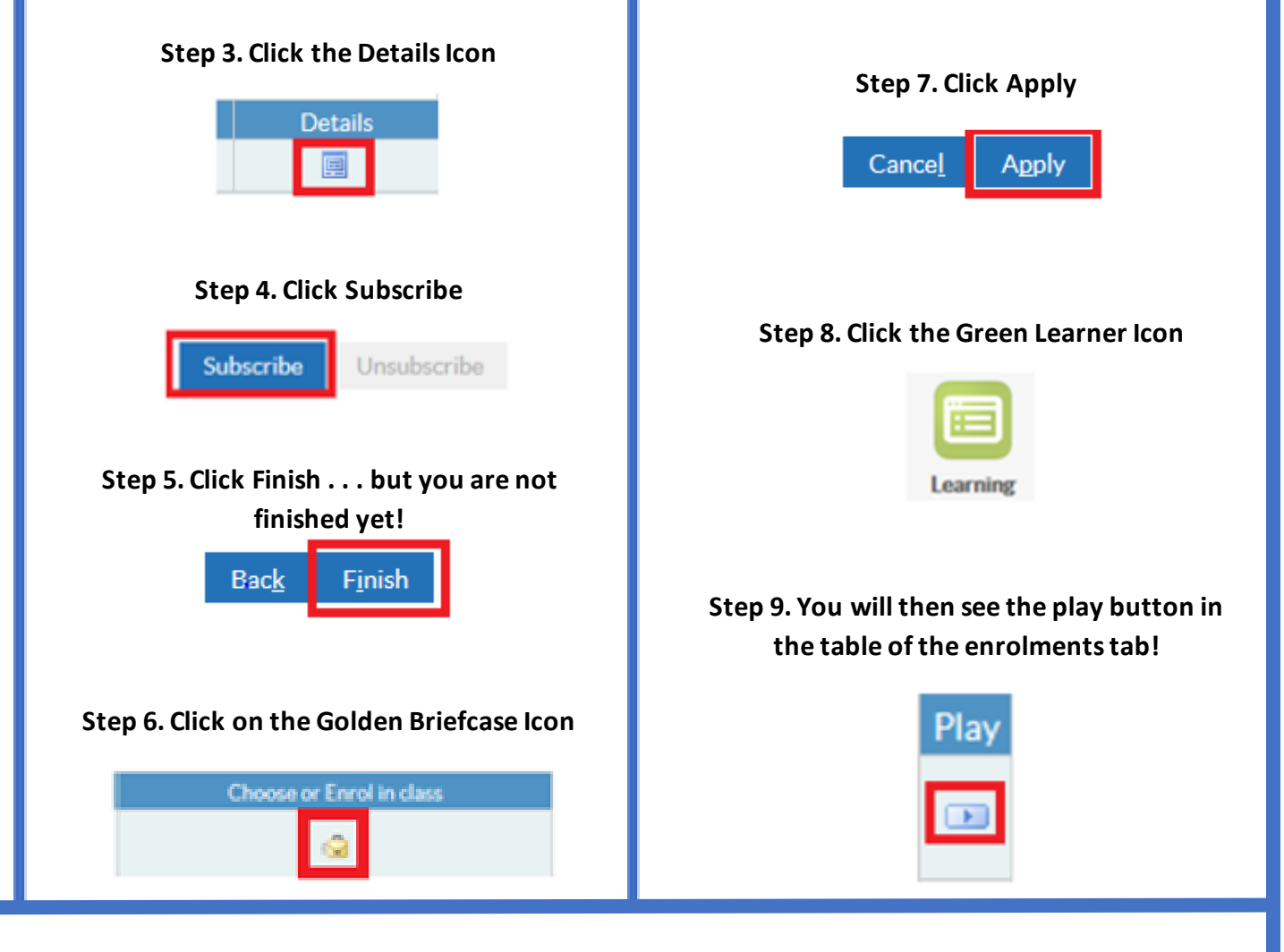

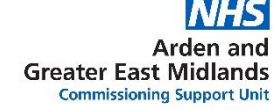

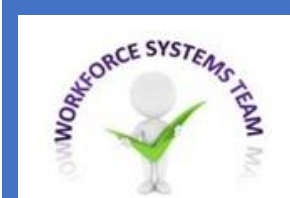

## **RENEW A CERTIFICATION** Arden&GFM

12.5an.2019

23-Jan-2019

23-Jan-2019

23-Jan-2019

23. Ian. 2019

12-Sep-2019

14-Dec-2018

23-Jan-2019

09-044-2019

08-Dec-2019

12.4um.2020

23-Dec-2021

23-Dec-2021

23-Dec-2021

23.Dec.2021

12-Aug-2020

14-Dec-2018

23-Dec-2021

09-0ct-2019

 $\frac{1}{2}$ 

#### **Step 1. Go to your Learner Homepage**

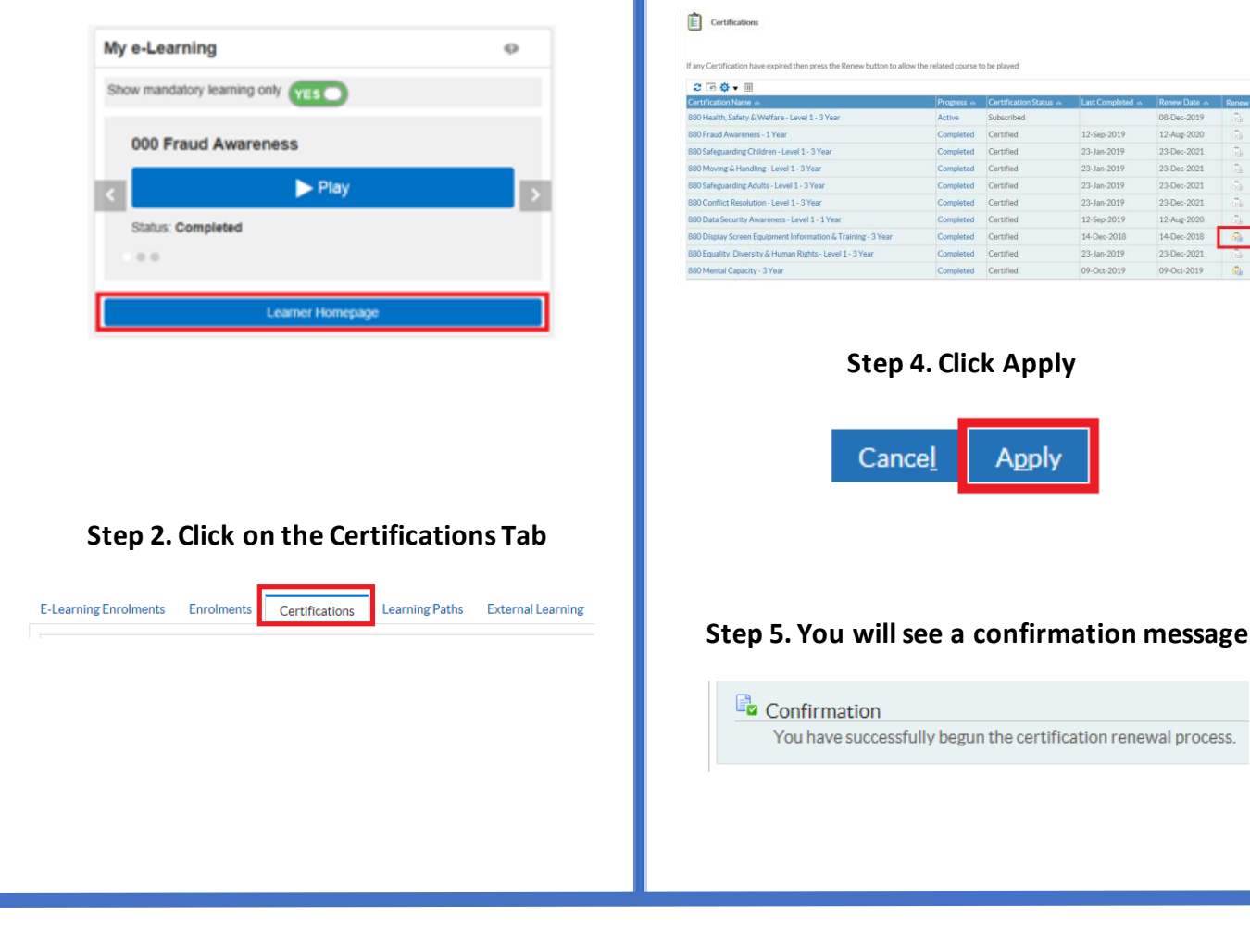

#### **Step 3. Click the Renew, Golden Briefcase Icon**

Active Subscribed

Completed Cartified

Completed Certified

Completed Certified

Completed Certified

Completed Certified

Completed Certified

Completed Certified

Completed Certified

Completed Certified

**Apply** 

### **Step 6. Click the Green Learner Icon**

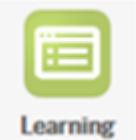

### **Step 7. You will then see the play button in the table of the enrolments tab!**

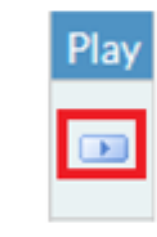

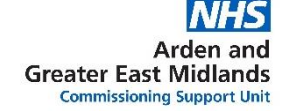

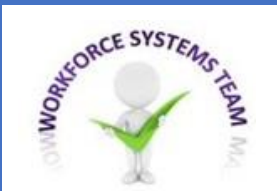

# **COMPLIANCE & COMPETENCIES**

### **Understanding the Compliance Key**

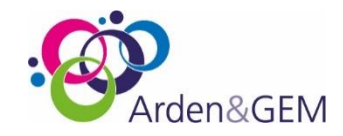

**Compliance and Competency** 

**When you have clicked on the button, you may have noticed when looking at your compliance page some compliance Status's appear in different colours . . . so what does this mean?**

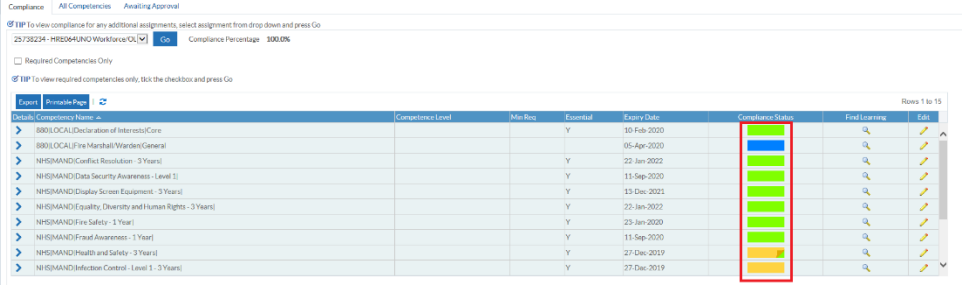

**Below the table you will see a "Show Key" hyperlink to help.**

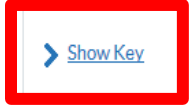

 $ightharpoonup$  Hide

- Compliant with three months or more left
- Compliant with less than three months left
- Compliant, less than three months left, under way
- Not Compliant (may be expired or at a lower level or has never had the competence, check expiry date and level attained to see which) Not Compliant under way
- Has the competence but it is not required
- Does not have the competence and it is not required

'No Expiry' in the expiry date field means the Employee has the competence without an end date i.e. Competence is required once only

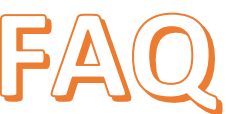

**Q. Why do I have competencies that appear in blue? A. This means you are compliant in this certification, but it is not a requirement for your organisation.**

**Q. Do I need to keep these competencies in blue? A. We would recommend keeping these competencies in your record, as it is an important part of your Learning and Development history.**

**Q. I am compliant in a certification which showing in blue, but the one required by my organisation is showing in red? A. If this is the case, please emai[l agcsu.esrsupport@nhs.net](mailto:agcsu.esrsupport@nhs.net) and we will amend this for you.**

**Q. Why is a compliance showing in yellow?**

**A. Your current compliance is in certification, but it is due to expire in the next 3 months. You will need to renew this certification.** 

**Q. Why is there a small green corner in the status? A. This means you are currently working through the certification.**

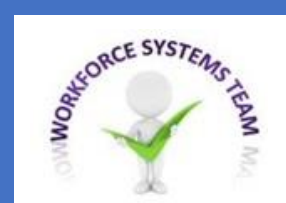

# **HINTS & TIPS**

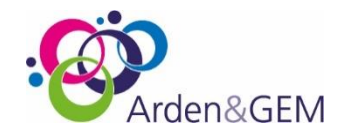

**You will receive workflow notifications informing you at the important stages of when training is due and when it is about to expire. Keep an eye out for these!**

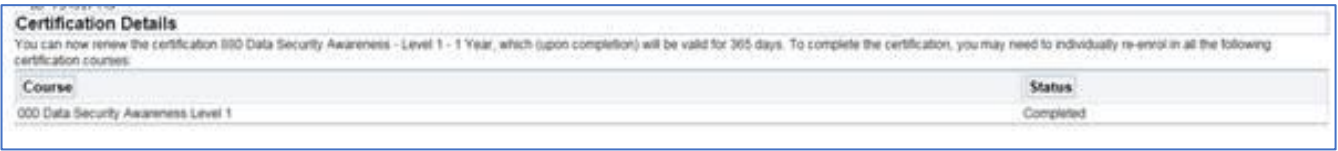

**Certification Details Notification – This alert you that the course needs completing within 30 days. The course will not auto-record if you attempt to do it, before receiving this. Some staff get the first warning – complete the course, whilst it's still green and then wonder why it doesn't auto record.**

**If it has passed this time the following alert will appear:**

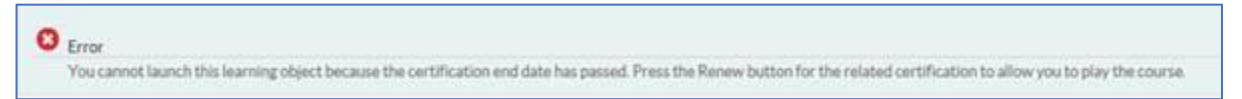

**You will need to Renew the Certification.**

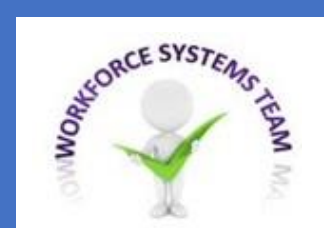

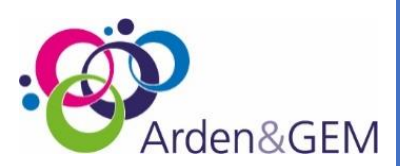

### **Click on the links below for more e-Learning training:**

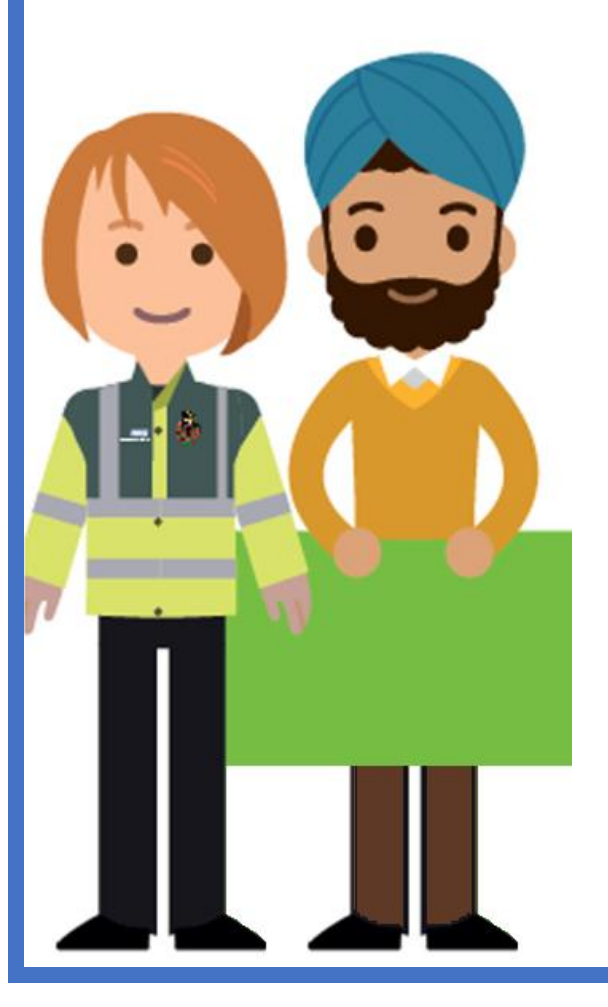

### ➢**[Learner Homepage Overview](http://www.roadmapeducation.online/Roadmap_Guides/Employee_SS/ESS17/)**

**http://www.roadmapeducation.online/Roadmap\_Guides/Employee\_SS/ESS17/**

## ➢**[How Do I Enrol on Training?](http://www.roadmapeducation.online/Roadmap_Guides/Employee_SS/ESS18/)**

**http://www.roadmapeducation.online/Roadmap\_Guides/Employee\_SS/ESS18/**

### ➢**[How do I record External Learning?](http://www.roadmapeducation.online/Roadmap_Guides/Employee_SS/ESS33/)**

**http://www.roadmapeducation.online/Roadmap\_Guides/Employee\_SS/ESS33/**

## ➢ **[How do I manage my compliance and competency](http://www.roadmapeducation.online/Roadmap_Guides/Employee_SS/ESS20/)  [record?](http://www.roadmapeducation.online/Roadmap_Guides/Employee_SS/ESS20/)**

**http://www.roadmapeducation.online/Roadmap\_Guides/Employee\_SS/ESS20/**